# Prise en main TDLab

# Sommaire

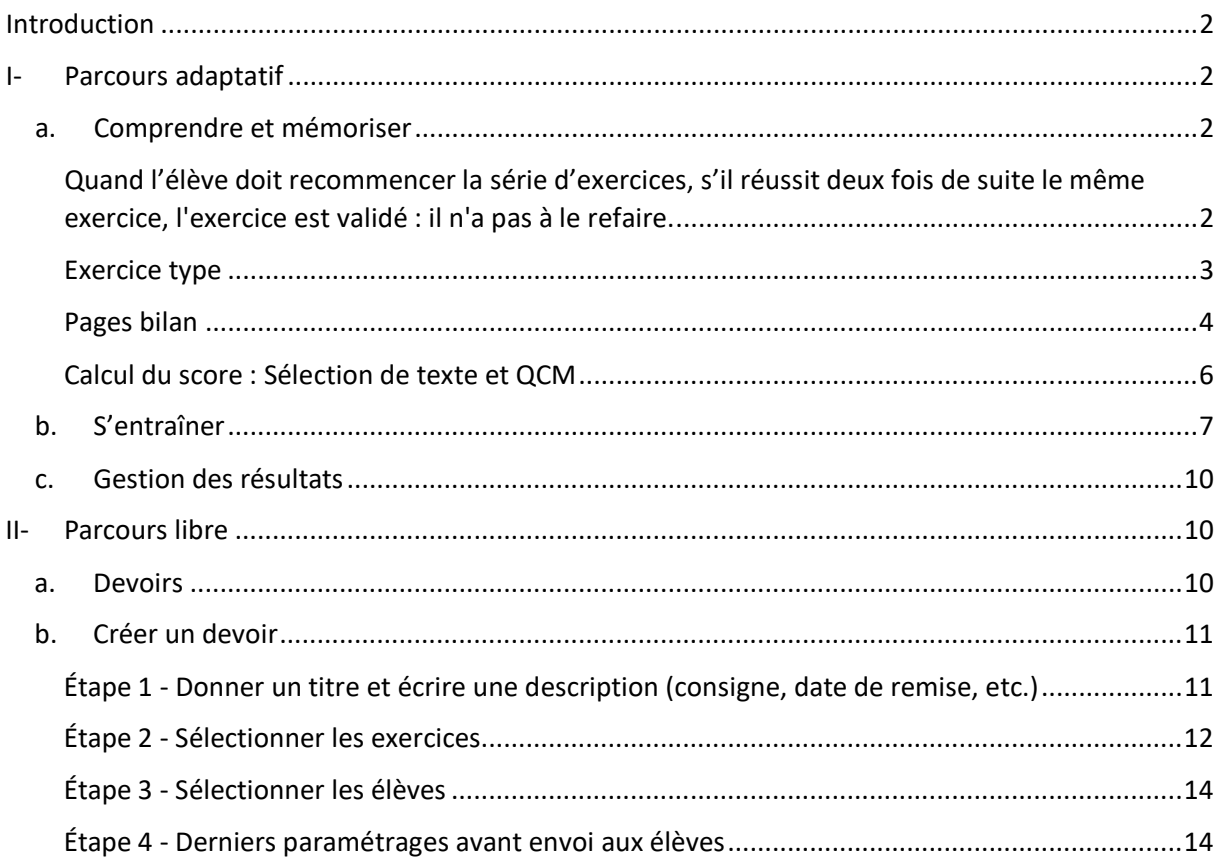

# <span id="page-1-0"></span>Introduction

La plateforme propose **deux parcours** :

- Un **parcours adaptatif** conçu grâce à un algorithme proposant des contenus adaptés aux réponses de l'élève.

Un **parcours libre** via la création de devoirs par le professeur.

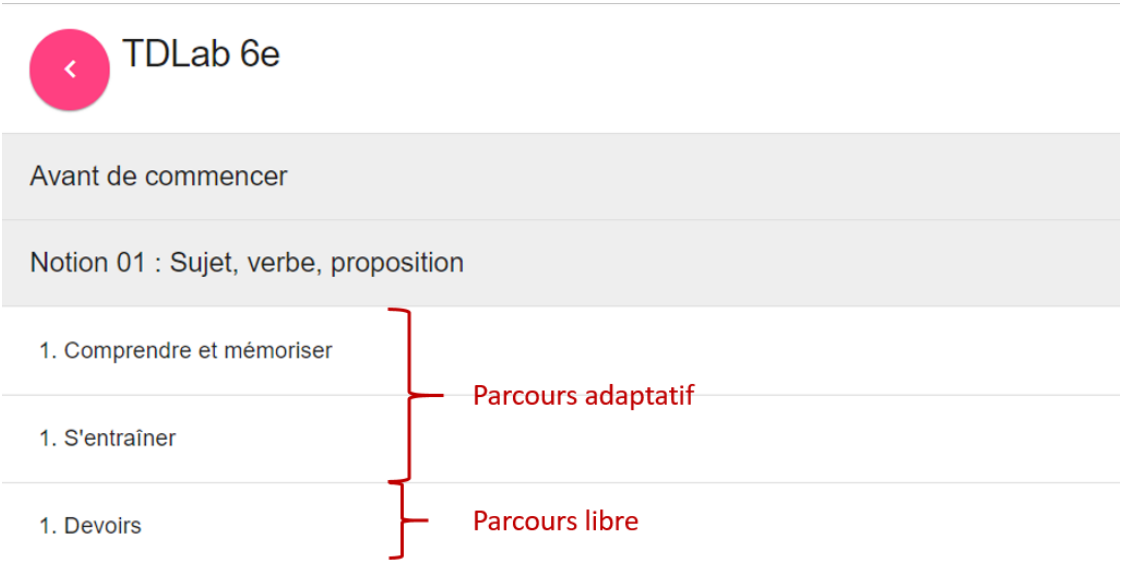

Lorsque vous vous connectez pour la première fois, vous ne voyez pas vos élèves : c'est normal ! **Les élèves apparaissent une fois qu'ils se sont connectés.**

## <span id="page-1-1"></span>I- Parcours adaptatif

a. Comprendre et mémoriser

<span id="page-1-2"></span>Le parcours adaptatif propose d'abord une série d'exercices pour **vérifier si la leçon a été comprise et retenue**. La bonne réussite de ces exercices est **la clé** pour passer à l'étape suivante. Dans un premier temps, l'élève n'a accès qu'à la série d'exercices **Comprendre et mémoriser**.

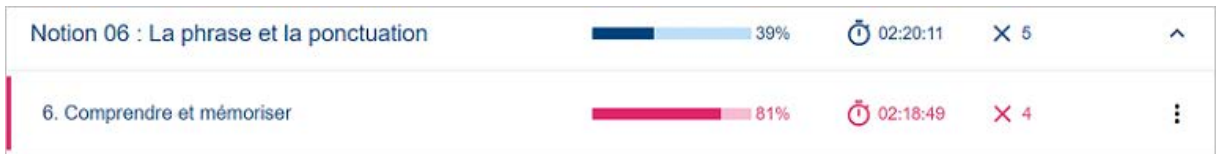

#### Deux voies pour passer à l'étape suivante :

- Avoir au moins **80 %** de réussite aux exercices.
- Avoir fait la série **5 fois**. Cette option permet aux élèves en grande difficulté d'avancer malgré tout.

<span id="page-1-3"></span>Quand l'élève doit recommencer la série d'exercices, s'il réussit deux fois de suite le même exercice, l'exercice est validé : il n'a pas à le refaire.

#### <span id="page-2-0"></span>Exercice type

Voici un exercice type de la catégorie **Comprendre et mémoriser** :

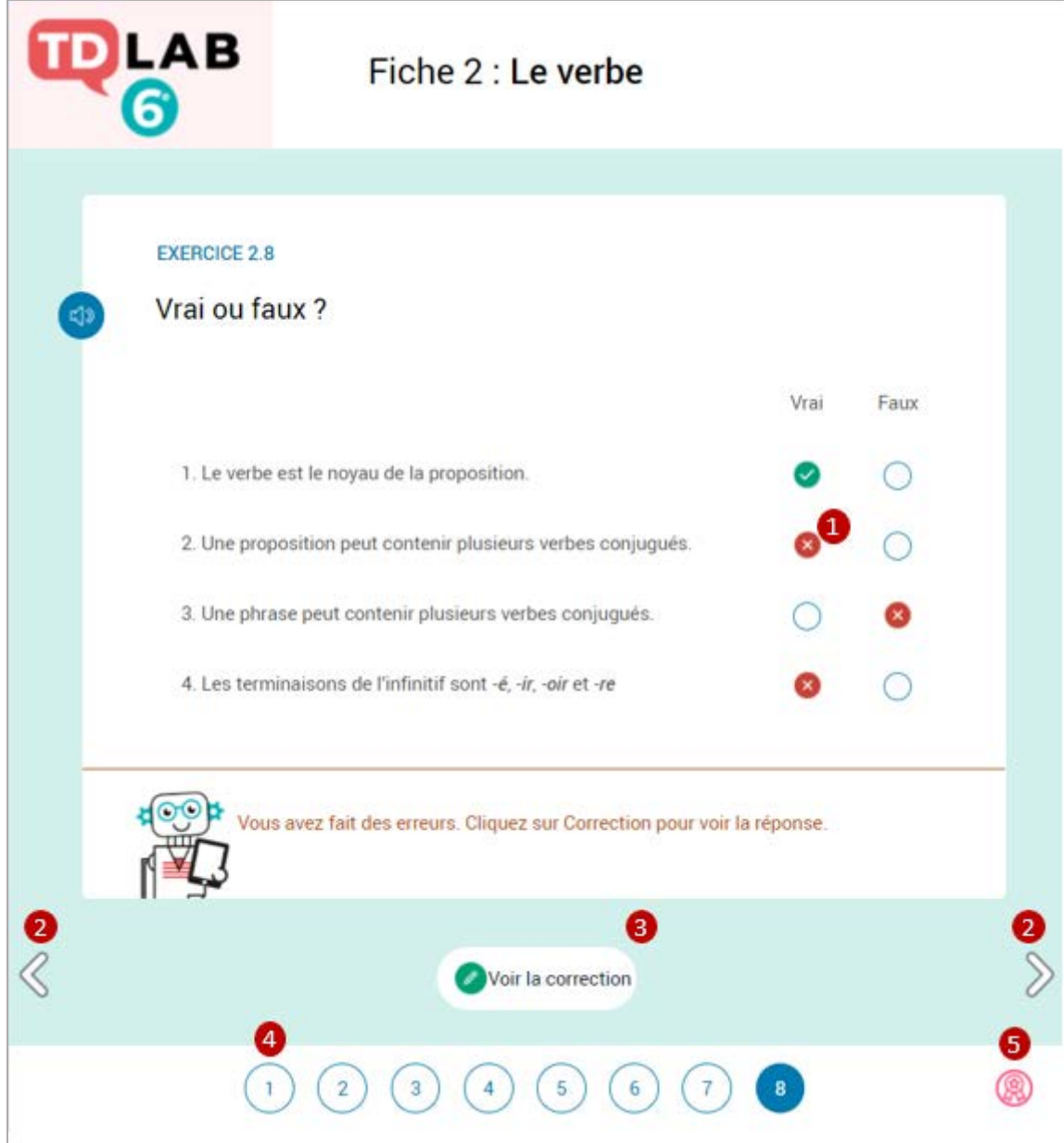

**1.** Sur certains exercices, les élèves peuvent cliquer sur les croix rouges pour voir les explications.

- **2.** Aller à l'exercice précédent ou suivant.
- **3.** Voir la correction de l'exercice / Voir les réponses de l'élève.
- **4.** Après validation de l'ensemble des exercices, accès à la page **Bilan (5)**.

<span id="page-3-0"></span>Pages bilan

À la fin de chaque tentative, une page **Bilan** s'affiche. Elle est différente suivant le pourcentage de réussite de l'élève.

Voici la page Bilan d'un élève qui a eu moins de 80 % de réussite.

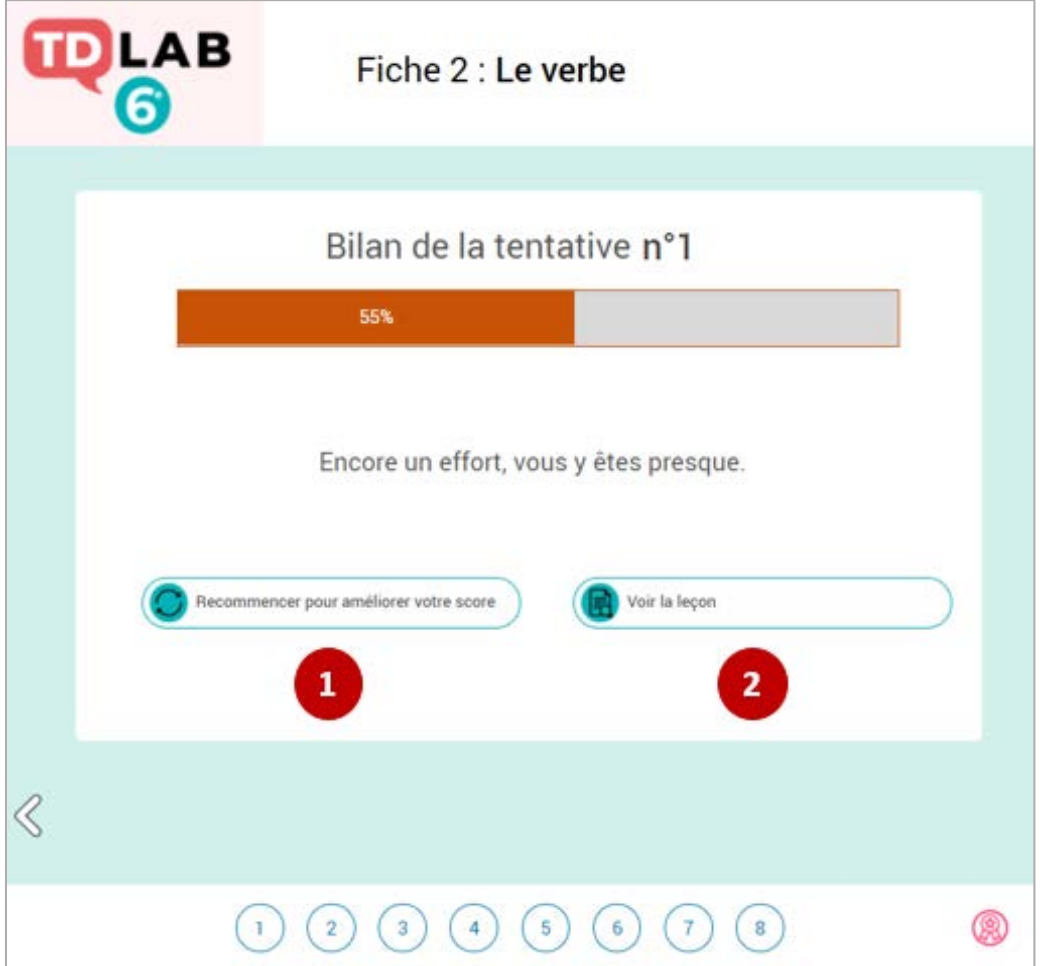

**1.** L'élève n'a pas atteint les 80 % de réussite, il doit recommencer la série pour les atteindre. **2.** Pour s'aider, il peut aussi lire ou relire la leçon avant de recommencer la série

Voici la page bilan d'un élève qui a eu plus de 80 % de réussite.

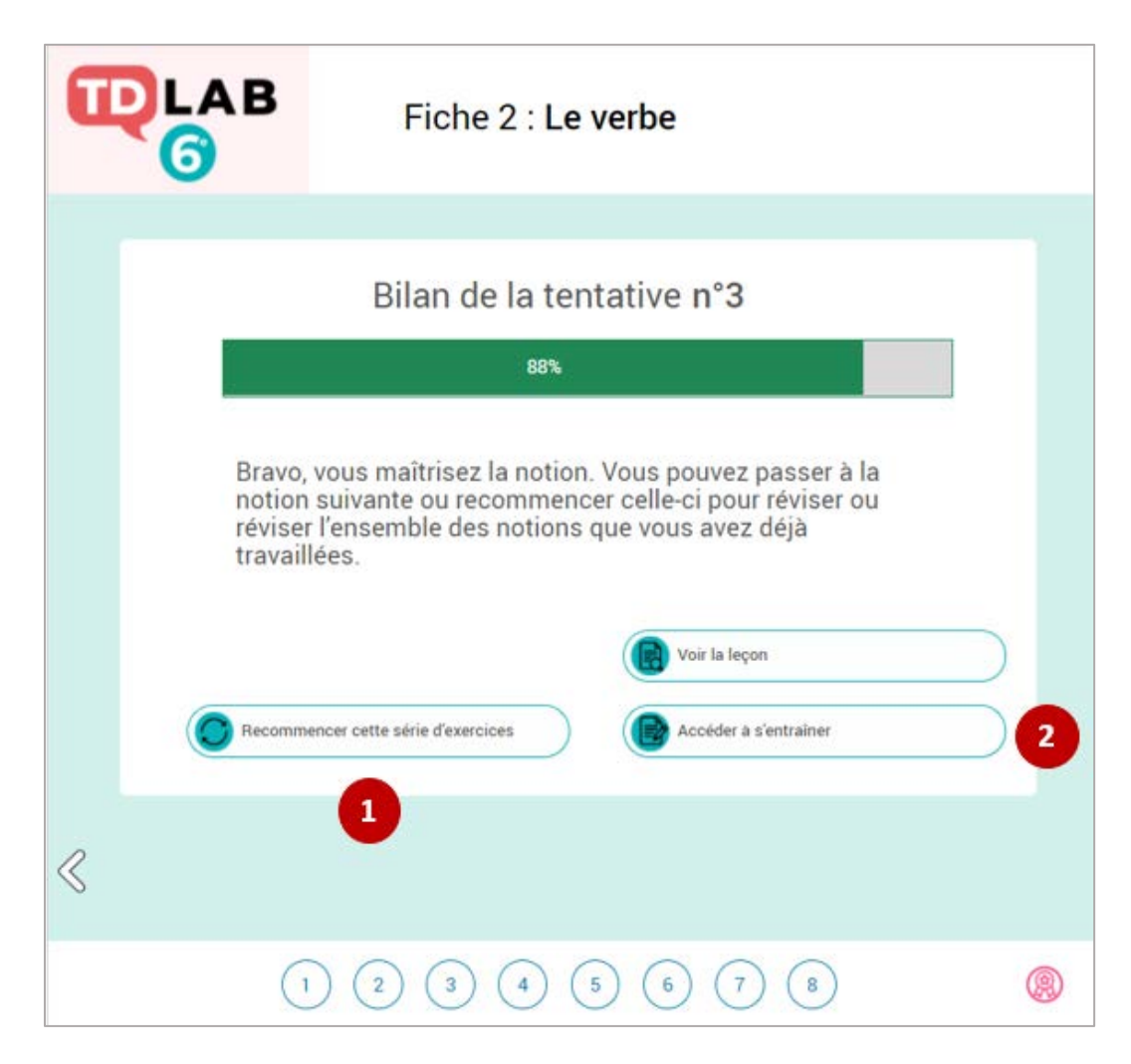

- **1.** L'élève peut recommencer la série. Attention, cela réinitialise ses résultats.
- **2.** L'élève a plus de 80 % de réussite, il a donc accès à la partie **S'entraîner**.

<span id="page-5-0"></span>Calcul du score : Sélection de texte et QCM

Dans les exercices où l'élève doit sélectionner des portions de texte, le score est calculé avec des points négatifs. Le fonctionnement est le même dans les QCM.

> **1 bonne réponse : 1 point 1 mauvaise réponse : - 1 point.**

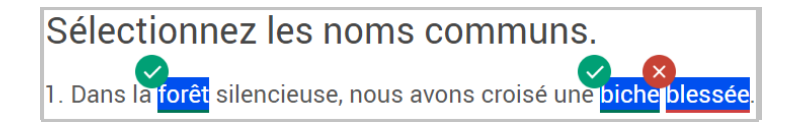

Avec deux réponses justes et une réponse fausse, le score de l'élève sera de 1/2 : deux points pour les réponses justes moins un point de pénalité pour la réponse fausse.

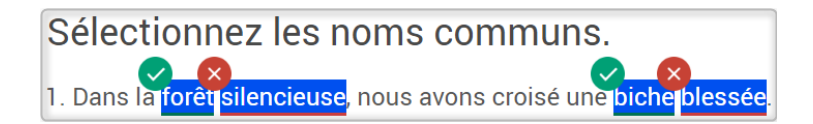

Avec deux réponses justes et deux réponses fausses, le score de l'élève sera de 0/2 : deux points pour les réponses justes moins deux points de pénalités pour les réponses fausses.

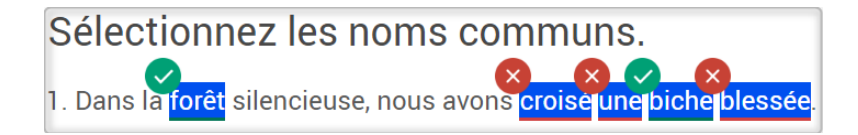

Avec deux réponses justes et trois réponses fausses, le score de l'élève sera de 0/2 : deux points pour les réponses justes moins trois points de pénalité pour les réponses fausses.

Après avoir réussi cette série, l'élève a ensuite accès à **S'entraîner**.

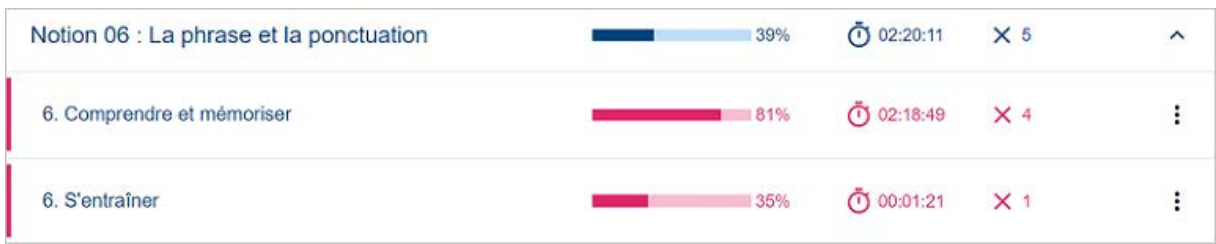

b. S'entraîner

<span id="page-6-0"></span>La partie **S'entraîner** n'est débloquée qu'une fois que la notion est acquise. L'élève se voit alors proposer une série de **4 exercices** choisis au hasard parmi une banque d'exercices. La banque est composée d'une vingtaine d'exercices par leçon.

Avant de commencer ses exercices, l'élève peut relire sa leçon s'il le souhaite.

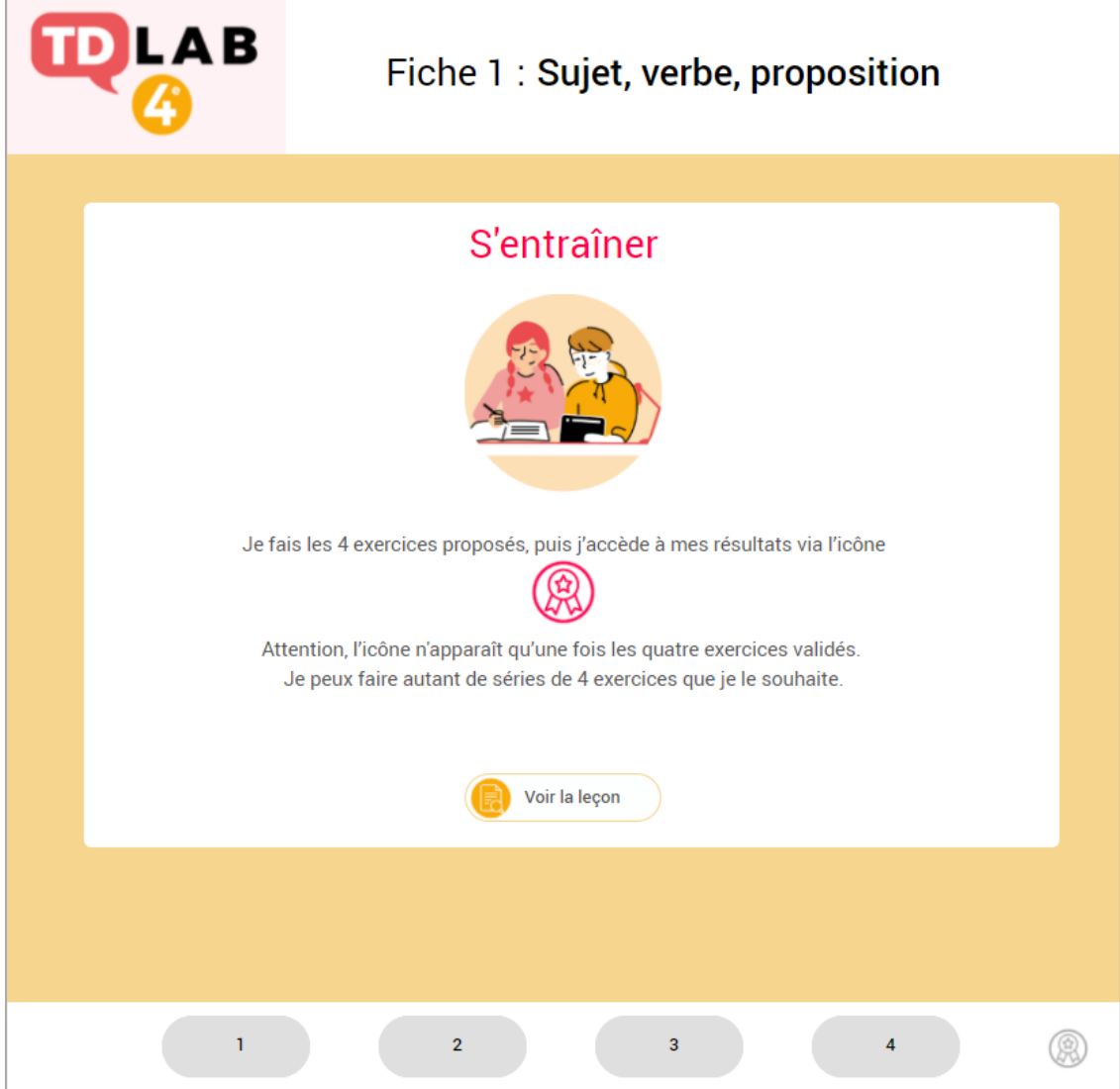

Une fois la série d'exercices effectuée, l'élève accède à la page Bilan où il peut :

- Recommencer cette série d'exercices pour améliorer son score (1)
- Faire de nouveaux exercices (2). Les exercices de la nouvelle série seront proposés en fonction des précédents résultats de l'élève.
- Accéder à la leçon (3)
- Consulter ses résultats (4)

La barre en haut (5) indique le résultat des 4 exercices réalisés sur la vingtaine disponible.

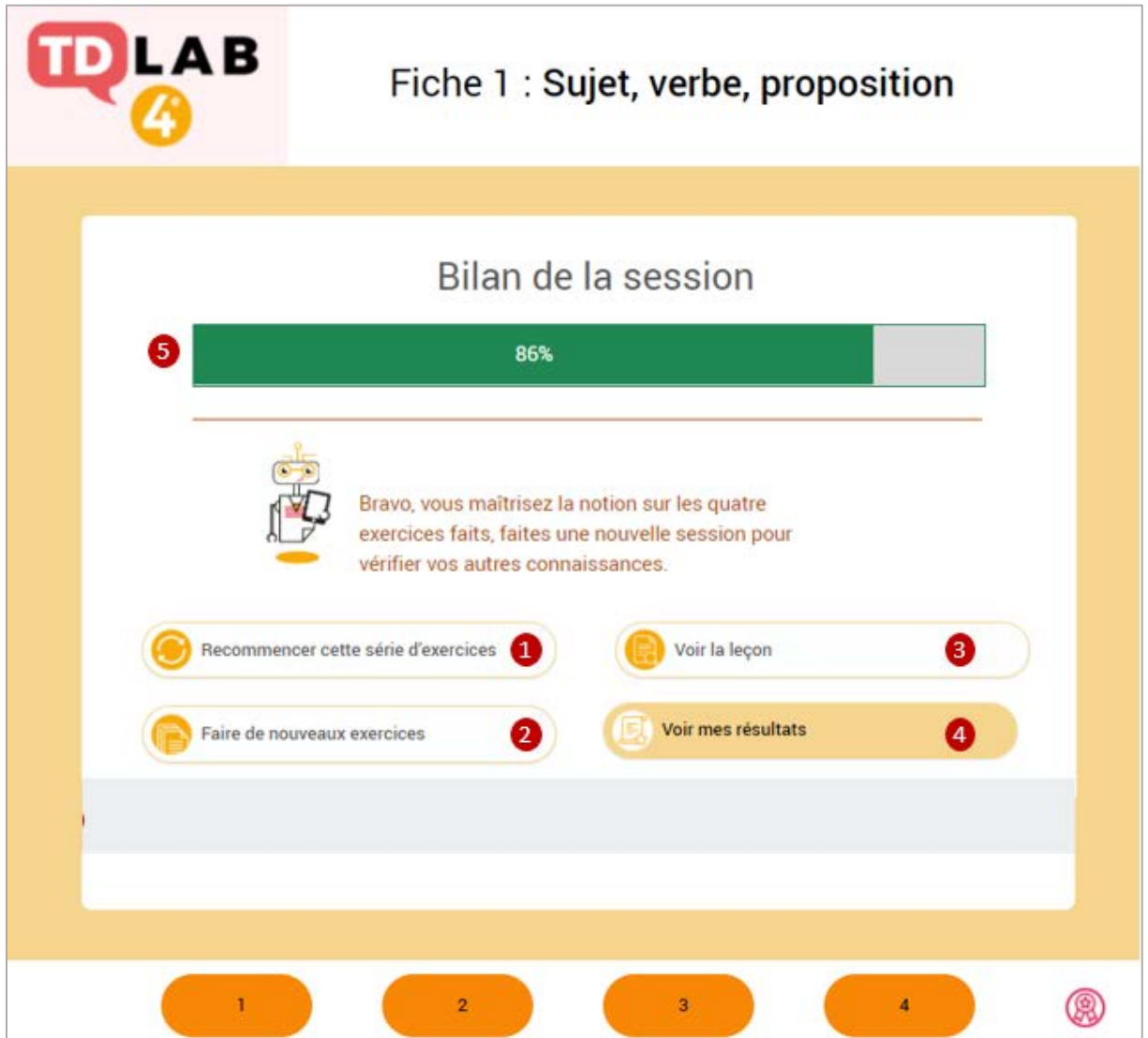

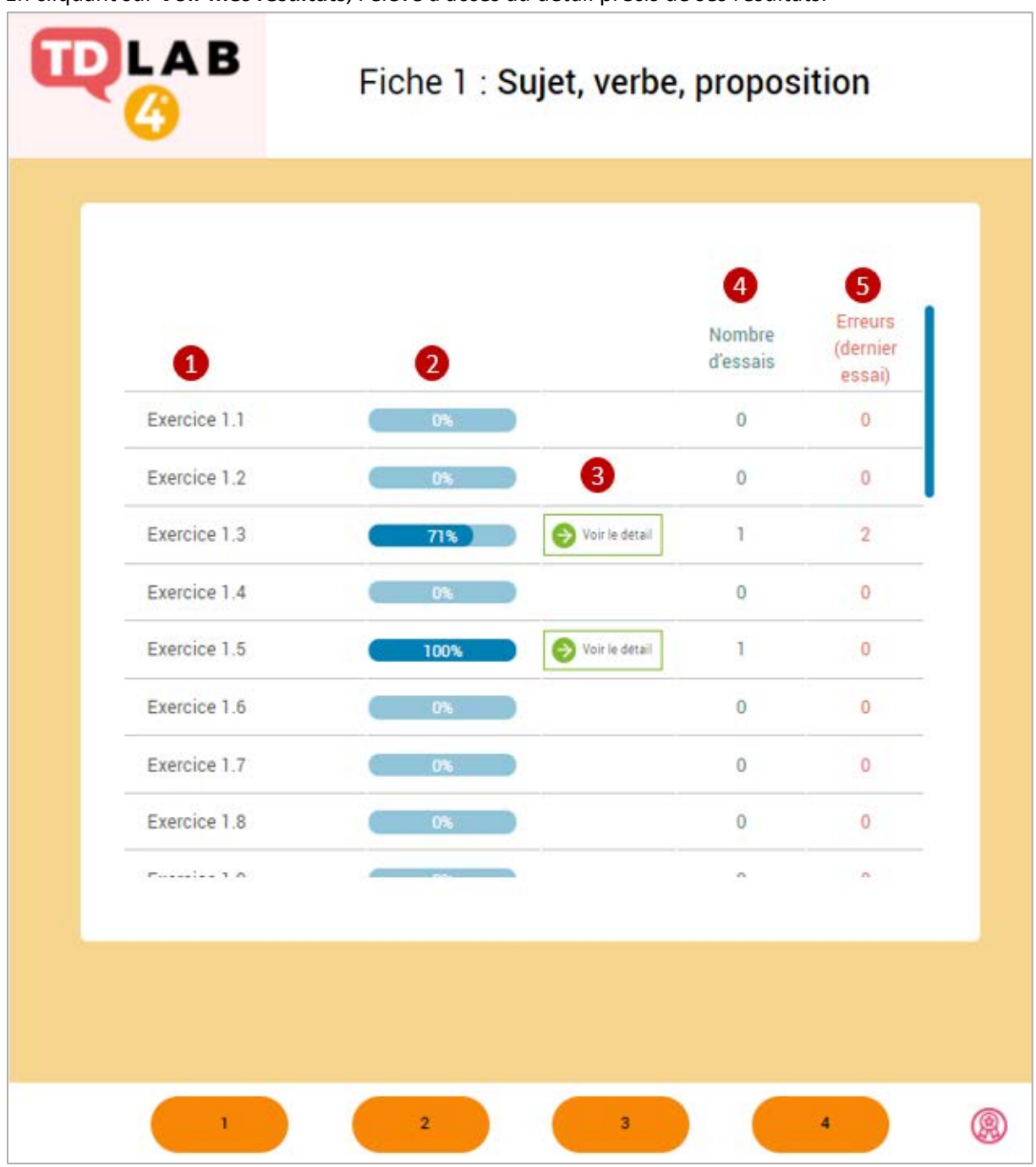

En cliquant sur **Voir mes résultats**, l'élève a accès au détail précis de ses résultats.

- **1.** Liste de tous les exercices disponibles dans cette partie.
- **2.** Pourcentage de réussite pour chaque exercice sur l'ensemble des sessions de travail.
- **3**. Détail de l'évolution de la progression sur l'ensemble des sessions de travail.
- **4.** Nombre de fois où l'exercice a été fait.
- **5.** Nombre d'erreurs sur la dernière session de travail.

#### c. Gestion des résultats

<span id="page-9-0"></span>Nous l'avons vu précédemment, les résultats des élèves s'affichent au niveau des pages bilans à la fin de chaque session d'exercices des parties « Comprendre et mémoriser » et « S'entraîner ».

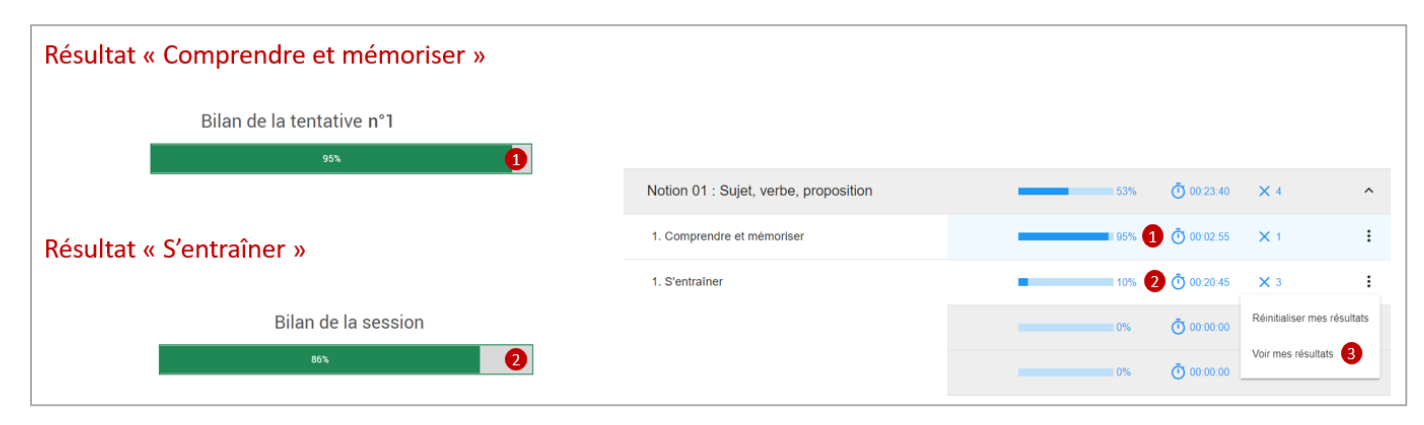

Il est également possible de suivre la progression des résultats au niveau du sommaire.

Pour la partie « Comprendre et mémoriser », les résultats seront identiques à ceux affichés sur la page bilan (1).

Pour la partie « S'entraîner », ils seront inférieurs (2). C'est normal, ici vont s'afficher les résultats sur tous les exercices de la notion, alors que la page bilan affichera les résultats sur les 4 derniers exercices effectués.

Cette information n'est donc pas forcément représentative du niveau de l'élève, elle dépend du nombre d'exercices effectués et du taux de réussite de chacun.

Dans notre exemple, l'élève a fait une première session avec 95 % de réussite, mais sur l'ensemble de la notion cela représentera uniquement 10 %.

Des informations plus fines sont disponibles en cliquant sur les trois petits points au bout de la ligne pour afficher la mention « Voir mes résultats » (3).

## <span id="page-9-1"></span>II- Parcours libre

a. Devoirs

<span id="page-9-2"></span>Cette section regroupe l'ensemble des exercices de la plateforme et fonctionne comme une **banque de ressources** qui regroupe tous les exercices et dans laquelle vous pouvez piocher pour créer vos propres devoirs et évaluations. Les élèves n'ont pas accès à cette partie.

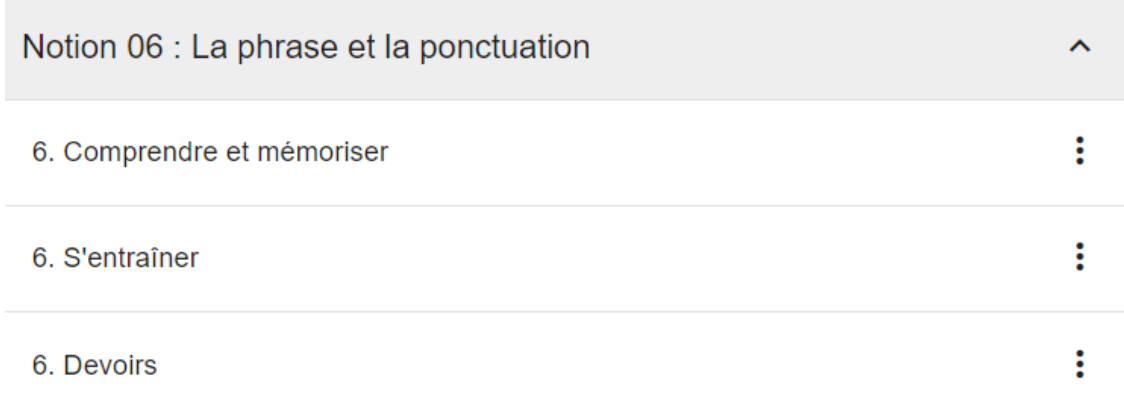

### b. Créer un devoir

<span id="page-10-0"></span>D'abord, cliquer sur **Devoirs** (1) puis sur **Créer un devoir** (2). La création d'un devoir se déroule en 4 étapes.

|                         | <b>/Biblio EXOS</b><br>ACCUEIL | MES MODULES                                                   | <b>GROUPES</b> | SUIVI DES ÉLÉVES         | <b>DEVOIRS</b><br>Aide v                      |                          |                   | $\alpha$                                | Lacroix Mathilde                         | $e^{\theta}$<br>Déconnexion   |
|-------------------------|--------------------------------|---------------------------------------------------------------|----------------|--------------------------|-----------------------------------------------|--------------------------|-------------------|-----------------------------------------|------------------------------------------|-------------------------------|
| <b>Devoirs</b>          |                                |                                                               |                |                          |                                               |                          |                   |                                         |                                          | <b>CRÉER UN DEVOIR</b>        |
|                         |                                | Liste des devoirs créés<br>MARQUER COMME TERMINÉ<br>SUPPRIMER |                |                          |                                               | Saisissez un mot         |                   |                                         | <b>FILTRE</b>                            | AFFICHER LA ZONE DE RECHERCHE |
| $\pi$                   | Ω                              | Nom du devoir -                                               | Options        | $5$ tebit $-$            | Eléves -                                      | Renda<br>-               | Date de début     | Date de fim<br>$\overline{\phantom{a}}$ | Reussite (%)<br>$\overline{\phantom{a}}$ | $\overline{\tau}$             |
| 1                       | Π                              | 1. Réviser                                                    | 佃              | $X$ RENDU                | $\mathbf{I}$                                  | $\overline{\phantom{a}}$ | $\omega$          | $\sim$                                  | 0100%                                    | <b>OUVRIR</b>                 |
| $\overline{\mathbf{z}}$ | о                              | 1. Devoir &<br>évaluation                                     | 田              | <b>D</b> NON<br>COMMENCE | TESTTDLABS2020 /<br>TESTTDLABS2020 / 7        | -                        |                   | $\sim$                                  | c<br>$.0\%$                              | <b>OUVRIR</b>                 |
| x                       | □                              | Devoir TDLab n°5                                              | 田ノ             | <b>O</b> EN COURS        | TESTTDLABS2020 /<br>TESTTDLABS2020 / 7        | œ                        | ×                 | ¥.                                      | 38%                                      | OUVRIR                        |
| $\mathbf{d}$            | α                              | Remédiation<br>séquence 1                                     | 田 8<br>i       | <b>O NON</b><br>COMMENCE | TESTTDLABS2020 /<br>TESTTDLABS2020 / 3        | -                        | 14/09/20<br>00:00 | 31/12/20<br>00:00                       | 05                                       | OUVRIR                        |
| $5^{\circ}$             | O                              | Devoir nº1 Séance<br>$\mathbf{I}$                             | 田 8<br>1       | <b>O</b> EN COURS        | TESTTDLABS2020 /<br>TESTTDLABS2020 / 5        | Γs.                      | 09/06/20<br>16:30 | 18/06/20<br>18:00                       | 361%                                     | <b>OUVRIR</b>                 |
| 6                       | Ò                              | Devoir nº1 Séance<br>к.                                       | 田 8<br>í       | <b>O</b> EN COURS        | TESTTDLABS2020 /<br><b>TESTTDLABS2020 / 5</b> | -                        | 09/06/20<br>16:30 | 18/06/20<br>18:00                       | 0%                                       | OUVRIR                        |

<span id="page-10-1"></span>Étape 1 - Donner un titre et écrire une description (consigne, date de remise, etc.)

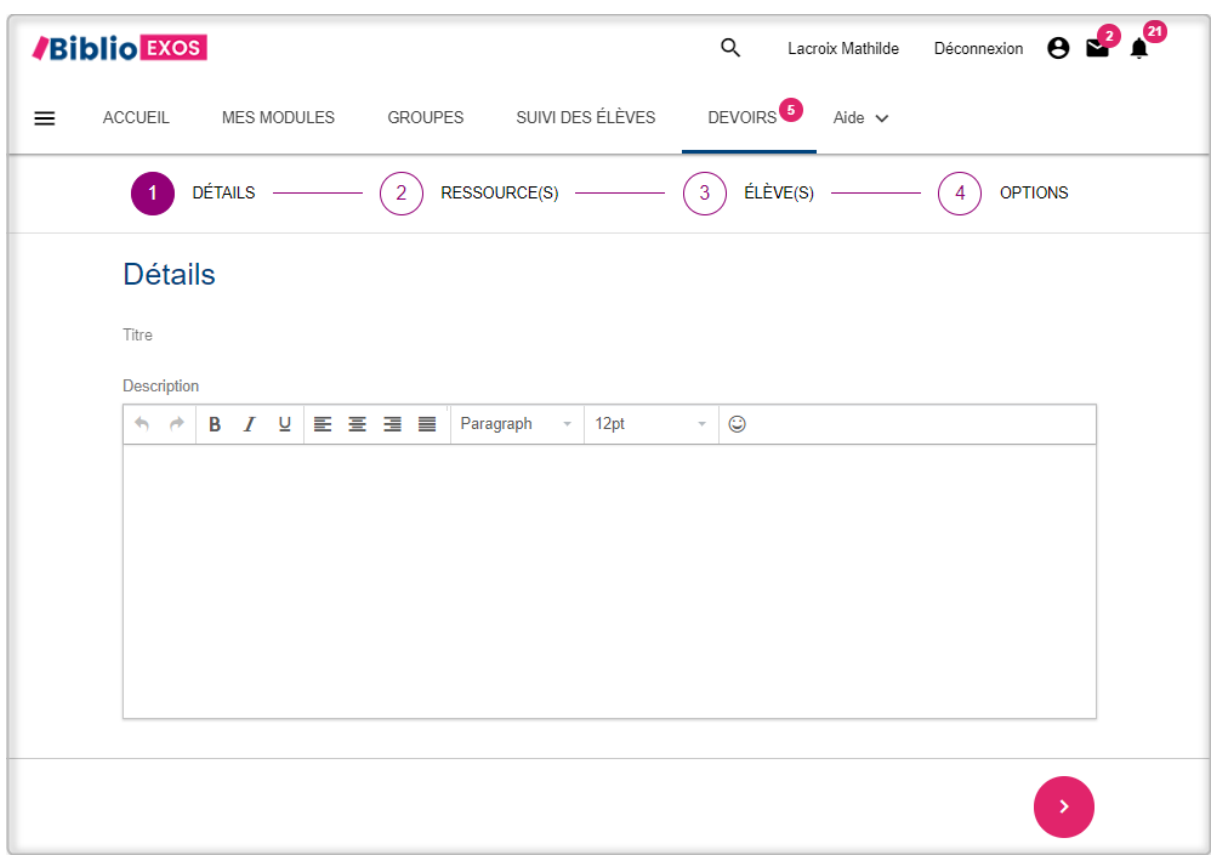

#### <span id="page-11-0"></span>Étape 2 - Sélectionner les exercices

Cliquez sur **SOURCE**, puis choisissez **Mes modules** si vous souhaitez ajouter des exercices TDLab à votre devoir. Vous pouvez également ajouter des documents personnels ou des URL extérieures.

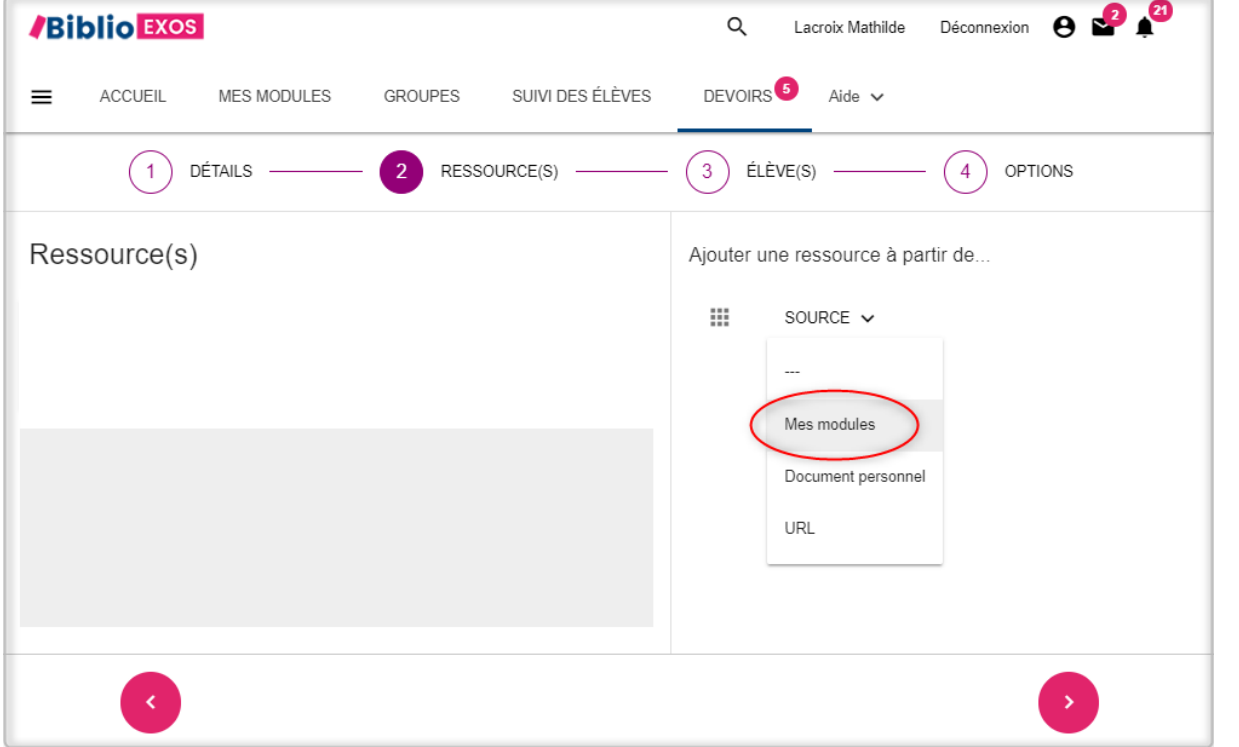

Cliquez sur **MODULES**. Sélectionnez le module de votre choix pour faire apparaître tous les exercices.

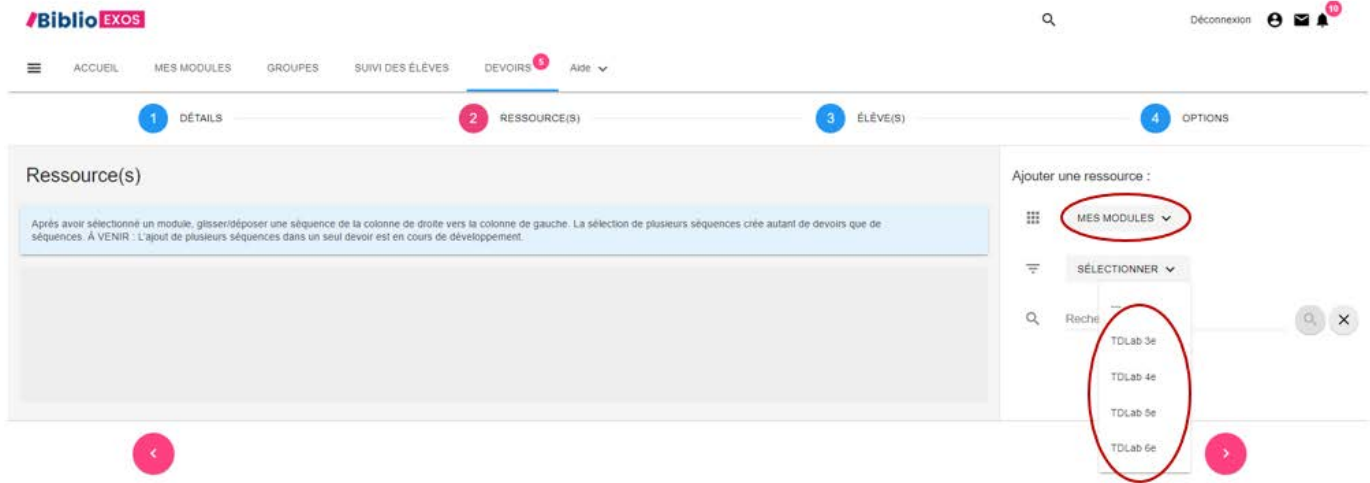

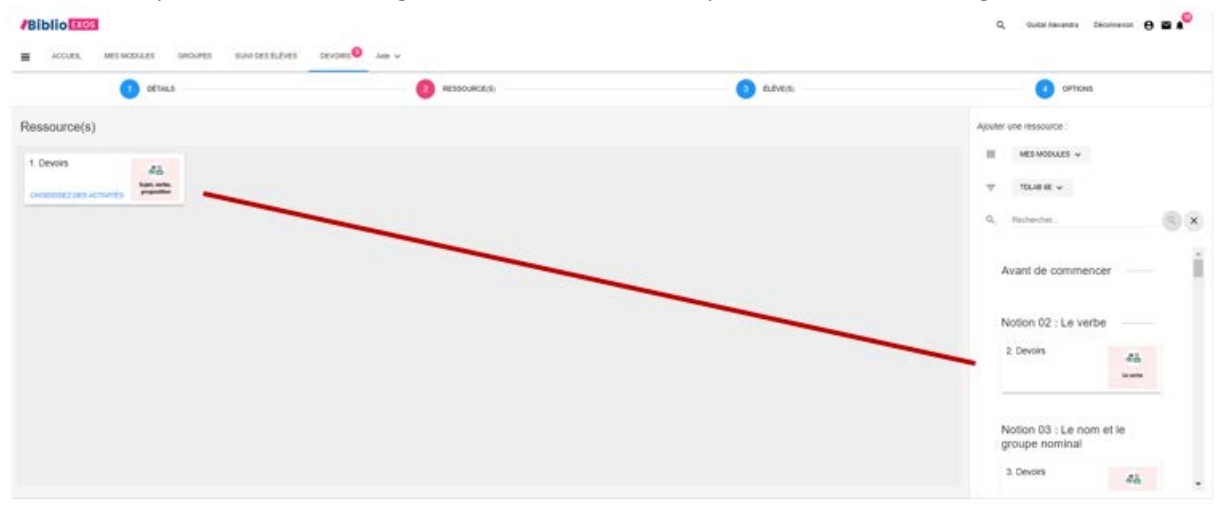

Glissez et déposez dans le cadre gris les séries d'exercices que vous souhaitez assigner à vos élèves.

#### Cliquez sur **Choisissez des activités**. (1)

Sélectionnez les exercices que vous souhaitez assigner (2). Pour chaque exercice, vous disposez d'un aperçu en cliquant sur APERÇU.

Pour passer à l'étape suivante, cliquez sur ÉLÈVES (3).

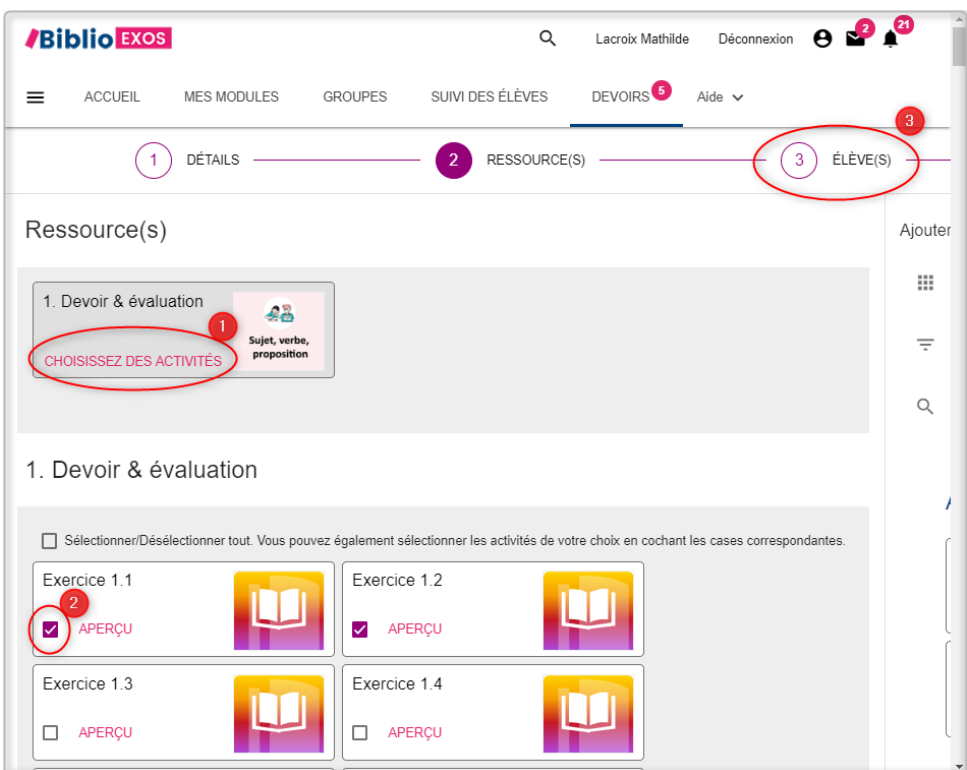

| $\sqrt{2}$                      | RESSOURCE(S) - | 3<br>$\triangle$ LÈVE(S) -               |                          |
|---------------------------------|----------------|------------------------------------------|--------------------------|
| Élève(s)                        |                | <b>MES CLASSES</b><br><b>MES GROUPES</b> | <b>ÉLÈVES</b>            |
| Nom                             |                |                                          | п                        |
| TESTTDLABS2020 : TESTTDLABS2020 |                |                                          | $\hat{\phantom{a}}$<br>п |
| Identifiant                     | Nom            | Prénom                                   | □                        |
| justeleblanc                    | Juste          | leblanc                                  | п                        |
| tdl004e                         | TDL004e        | TDL004e                                  | п                        |
| tdl003e                         | TDL003e        | TDL003e                                  | $\Box$                   |
| tdl002e                         | TDL002e        | TDL002e                                  | п                        |
| luciechamperet                  | Lucie          | champeret                                | п                        |
| tdl005e                         | TDL005e        | TDL005e                                  | п                        |
| anastasiamikova                 | Anastasia      | mikova                                   | п                        |
|                                 |                |                                          | $\blacksquare$           |

<span id="page-13-0"></span>Étape 3 - Sélectionner les élèves

<span id="page-13-1"></span>Étape 4 - Derniers paramétrages avant envoi aux élèves

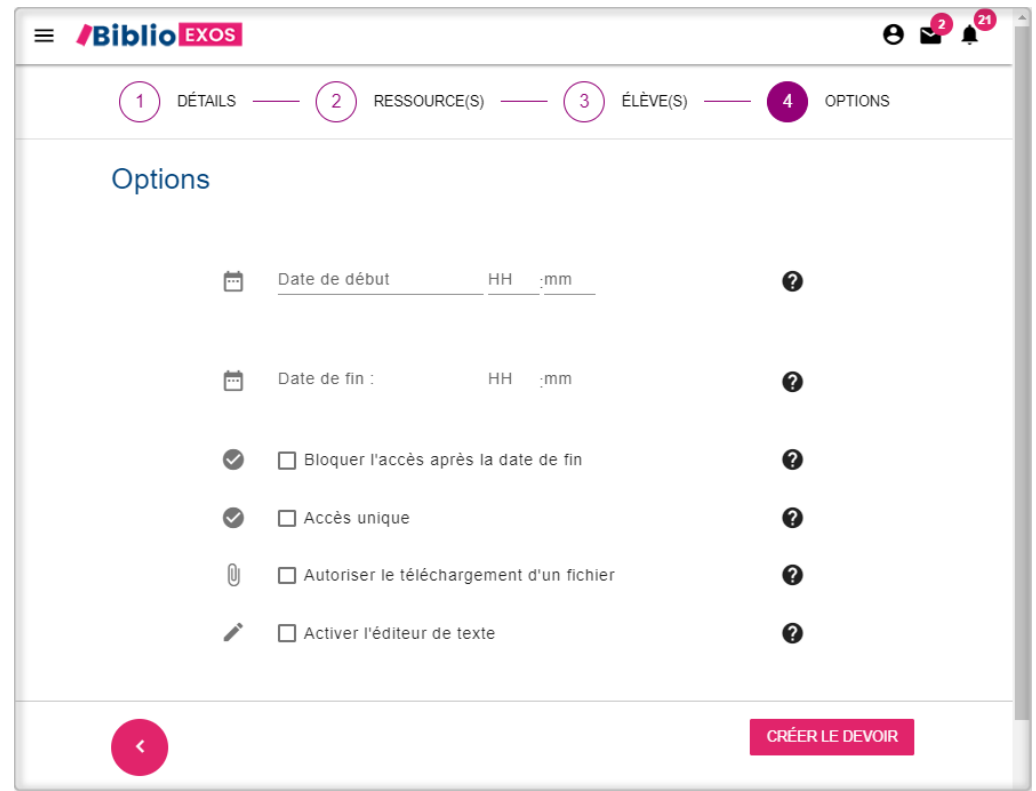

Lorsque le devoir est créé, chaque élève reçoit une notification. Une fois rendu, le devoir s'affichera dans votre tableau DEVOIRS.

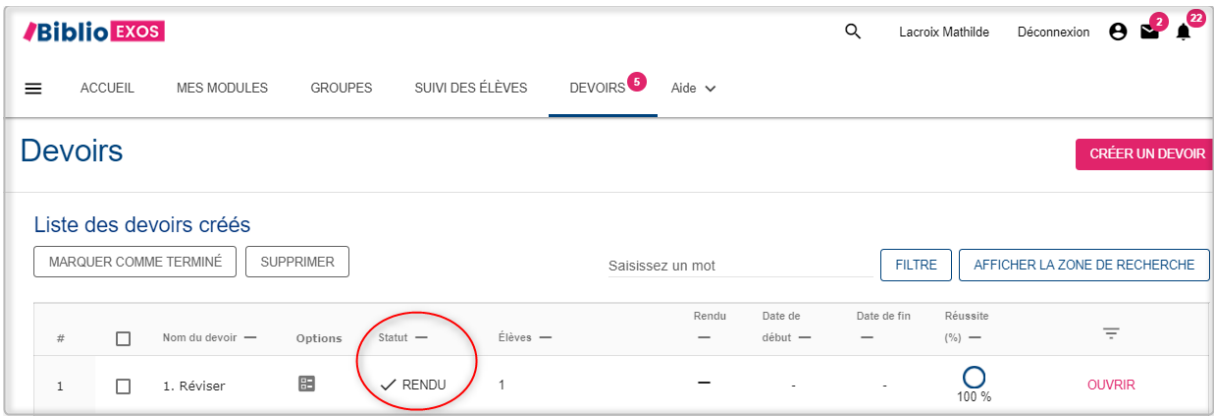

Pour de plus amples informations, n'hésitez pas à consulter nos différents tutoriels vidéos :

- [Présentation par Véronique Marchais](https://www.youtube.com/watch?v=K1eN2R5PR24&ab_channel=NathanColl%C3%A8ge)
- [Présentation du projet](https://www.youtube.com/watch?v=Zv6BlmxO0_k&ab_channel=NathanColl%C3%A8ge)
- [Webinaire de prise en main](https://www.youtube.com/watch?v=EkivWuRkJjE&feature=youtu.be)